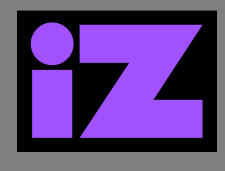

### **APPLIES TO RADAR STUDIO**

# **ISSUE:**

## **DISK DRIVE NOT RECOGNIZED BY RADAR STUDIO IN WORKSTATION MODE. (OR DRIVE HAS INCORRECT LETTER NAME)**

#### **DETAIL:**

If you have purchased a new hard disk drive for audio, you may experience a scenario where the drive is not recognized by RADAR studio – specifically in Workstation mode.

An example of this is when you have a two bay drive receiver and need to add a second drive for audio. The drive lights on the receiver clearly show that there are two drives attached, but Workstation mode does not recognize the new drive.

For instance, if you are in a DAW and wish to save your project to the new drive – it does not show in the Save To: window.

Or if you open File Explorer from the Dashboard and the drive is not visible - the drive may be offline and/or not yet initialized.

#### **IMPACT:**

Unable to use the drive.

#### **SOLUTION:**

Use the **Disk Management** tool to configure the system to recognize the drive.

#### **PROCEDURE:**

- 1. From Workstation mode, go to the Dashboard and select **Settings**.
- 2. In the Settings menu, select **Expert**.
- 3. From the All Control Panel Items window select **Administrative Tools**.
- 4. From the Administrative Tools window select **Computer Management**.
- 5. From the Computer Management window select **Storage/Disk Management**.
- 6. With Disk Management open, select the drive you want to change (from the list at the top, or from the map at the bottom).
- 7. You may need to maximize this window or scroll so that all drives are visible.
- 8. Locate the attribute "Offline" and right-click on it.
- 9. From the pop-up menu select **Online**.
- 10. Close all windows, back to the Dashboard.
- 11. Verify the drive is available by opening the File Explorer.

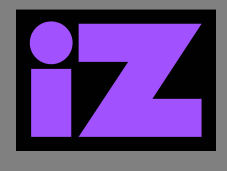

#### **RESULT:**

The drive is now online and recognized by the File Explorer and therefore in any DAW application.

#### **OPTIONS:**

- If the Drive Letter is not assigned correctly follow steps 1 thru 6a above then continue:
	- 7. Right-click on the drive, then choose **Change Drive Letter and Paths**... from the pop-up menu.
	- 8. From the Change Drive Letter and Paths... pop-up menu, click the **Change**... button.
	- 9. From the Change Drive Letter or Path dialog box, choose the drive letter you want to assign to this drive by selecting it from the **Assign the following drive letter:** dropdown box.

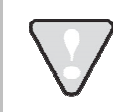

**IMPORTANT NOTE:** RADAR studio uses drive letters C:, D:, E:, and F:, for system drives. Do not choose these letters for the new drive. Factory settings include R: for RADAR mode BWAV drive and S: for DAW audio drives.

- 10. Click the **OK** button.
- 11. You may be presented with a dialog box that warns: "**Some programs that rely on drive letters might not run correctly. Do you want to continue?**".

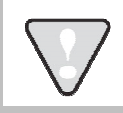

**IMPORTANT NOTE:** This warning is presented to prevent issues when Workstation mode application software has been installed on a drive other than drive C:.

12. Click **Yes.**

- 13. Close all windows, back to the Dashboard.
- 14. Verify the drive is available by opening the File Explorer.
- If the Drive is not yet initialized follow steps 1 thru 6 above. The **Disk Management** application will prompt to **Initialize Disk**.
	- 7. From the Initialize Disk window, check (select) the drive.
	- 8. Select **MBR** (Master Boot Record) for the partition style.
	- 9. Click **OK**.
	- 10. If the Disk Management application recognizes the drive, continue to close
	- 11. If not recognized, complete steps 6a thru 6c above.
	- 12. Close all windows, back to the Dashboard.
	- 13. Verify the drive is available by opening the File Explorer.